# **TEC2 CCM Programming Instructions**

Using H-JTAG Software and H-JTAG Download Probe

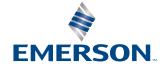

BETTIS

# Table of Contents

### Section 1: TEC2 CCM Programming Instructions

## Appendix

# Section 1: TEC2 CCM Programming Instructions

## 1.1 Using H-JTAG Software and H-JTAG Download Probe

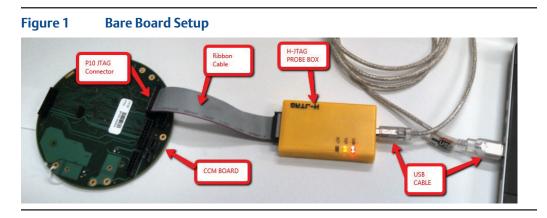

<image>

#### NOTE:

Hjtag Probe has been modified. Software is available at http://www.hjtag.com/en/index.asp.

1. Connect the H-JTAG probe box and USB cable to the computer.

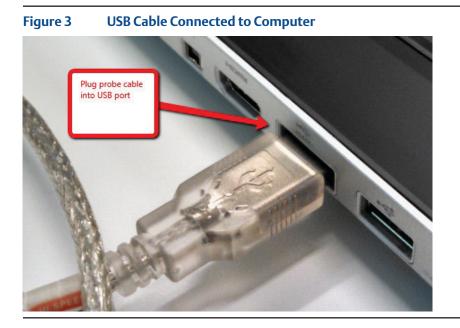

- 2. Connect the H-JTAG probe box to the USB cable.
- Figure 4USB LED should light when USB Cable is connected to PC<br/>and Probe. The TGT LED should light when the Ribbon cable is<br/>connected between Board and H-JTAG Probe. ACT LED should light<br/>when data is being transferred.

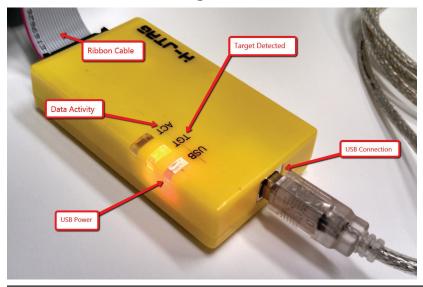

3. Connect the ribbon cable to the P10 JTAG connector on the CCM board.

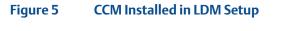

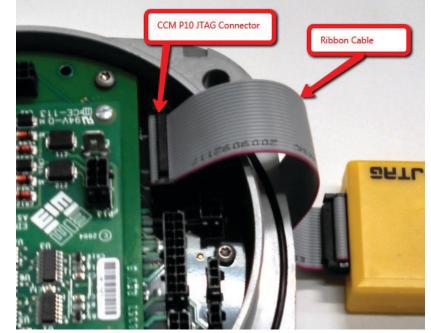

Figure 6 Ribbon Cable on CCM Bare Board Setup – JTAG Ribbon on CCM P10 Connector

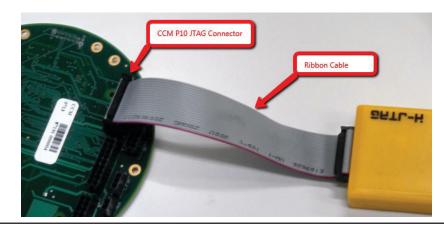

4. On computer, run the H-JTAG software by doubling clicking the H-JTAG Icon.

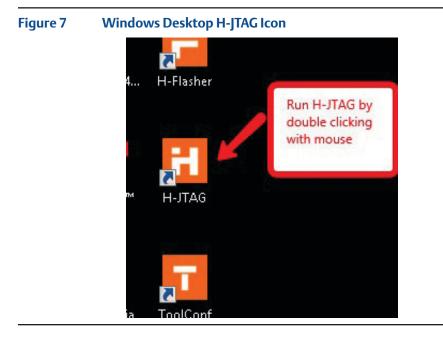

5. H-JTAG Server should start running.

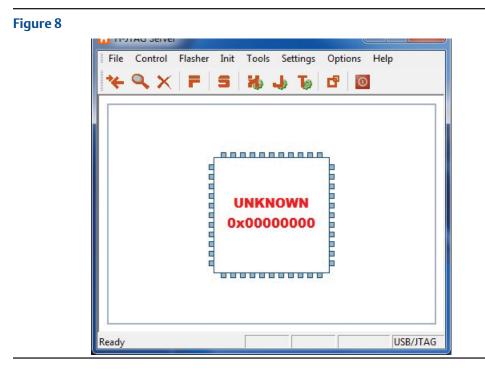

6. Click on the magnifying glass icon.

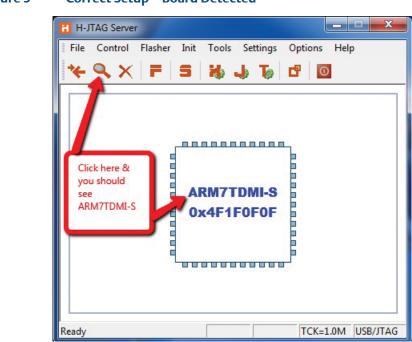

Figure 9 Correct Setup – Board Detected

7. If you do not see the ARM7TDMI-S, ensure that the TGT LED and USB LED are both lit on the H-JTAG Probe. See Figure 4 and check connections. See Appendix to supply power from probe, otherwise external power must be supplied.

#### Figure 10 Incorrect Setup – Board NOT Detected

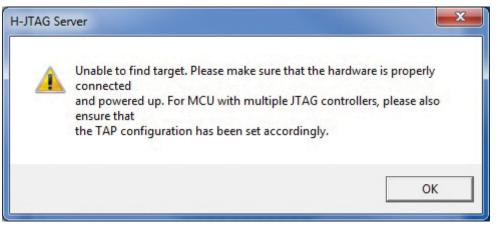

8. Click on the F.

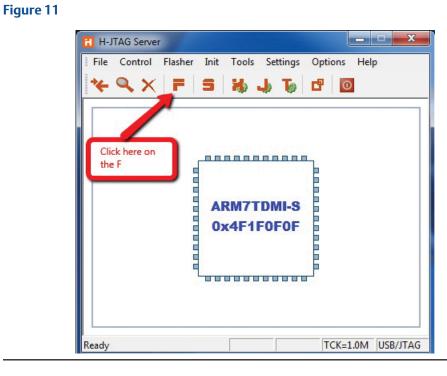

9. H-Flasher window will come up.

| -                                                                                                    |                                                                      |
|----------------------------------------------------------------------------------------------------|----------------------------------------------------------------------|
| H-Flasher                                                                                                    |                                                                      |
| New Load Save Save As Options Exit About                                                                                                    |                                                                      |
| Program Wizard >> Flash Selection                                                                                                    |                                                                      |
| Image: Flash Selection   Configuration   Init Scripts   Programming   Pay Options   General   On-Chip Flash   Production   H-Flasher Help     H-Flasher Help     H-Flasher Help     H-Flash Selection     H-Flasher Help     H-Flasher Help <th>Vendor: ADI<br/>PartNo:<br/>Type:<br/>Sector:<br/>Size:<br/>ID:<br/>Width:</th> | Vendor: ADI<br>PartNo:<br>Type:<br>Sector:<br>Size:<br>ID:<br>Width: |

\_\_\_\_

10. For Step 1 Flash Selection, pick NXP.

| H-Flasher                                                                                                    |                                                                                                    |                                                                                                    |
|----------------------------------------------------------------------------------------------------|----------------------------------------------------------------------------------------------------|----------------------------------------------------------------------------------------------------|
| lew Load Save Save As                                                                                                    | Options Exit About                                                                                                    |                                                                                                    |
| Program Wizard                                                                                                    | >> Flash Selection                                                                                                    |                                                                                                    |
| <ol> <li>Flash Selection</li> <li>Configuration</li> <li>Init Scripts</li> <li>Programming</li> <li>Pgm Options</li> <li>General</li> <li>On-Chip Flash</li> <li>Nand Flash</li> <li>Production</li> <li>H-Flasher Help</li> </ol> | AMD     AMIC     AMIC     AMIC     AT91SAM     AT91SAM3     ATMEL     SES     ESI     ESI     ESI     ESI     ESI     FUJITSU     FUJITSU-FM3     HYNIX     INTEL     LUMINARY     MACRONIX     MICRON     NXP     UPC1101LV     UPC1101LV     UPC1102 | <ul> <li>Vendor: ADI</li> <li>PartNo:         <ul> <li>Type:</li> <li>Sector:</li> <li>Size:</li> <li>ID:</li> <li>Width:</li> </ul> </li> <li>For Flash Selection, click on NXP</li> </ul> |

11. Pick NXP LPC2368.

| ew Load Save Save As                                                                                                    | Options Exit About                                                                                               |                                                                                        |
|----------------------------------------------------------------------------------------------------|----------------------------------------------------------------------------------------------------|----------------------------------------------------------------------------------------|
| Program Wizard                                                                                                    | >> Flash Selection - LPC2368                                                                                     |                                                                                        |
| <ul> <li>Flash Selection</li> <li>Configuration</li> <li>Init Scripts</li> <li>Programming</li> <li>Pgm Options</li> <li>General</li> <li>On-Chip Flash</li> <li>Nand Flash</li> <li>Production</li> </ul> |                                                                                                    | Vendor:NXPPartNo:LPC2368Type:ON-CHIP FLASHSector:28Size:504 KBID:0x1600F925Width:8-BIT |
| H-Flasher Help                                                                                                    | LPC2366-IRC<br>LPC2367<br>LPC2367-IRC<br>LPC2368-IRC<br>LPC2377-IRC<br>LPC2377-IRC<br>LPC2378-IRC<br>LPC2378-IRC | Select NXP<br>LPC2368                                                                  |

12. Click on Step 2 Configuration, enter 19.6606.

| gure 15                                                      |                                             |                        |         |
|--------------------------------------------------------------|---------------------------------------------|------------------------|---------|
| H-Flasher                                                    |                                             |                        |         |
| New Load Save Save As<br>Program Wizard<br>1 Flash Selection | Options Exit About                          | 2368 🛻 💼               |         |
| Configuration     Init Scripts     Programming               | Flash Width x Chip:<br>Flash Start Address: | 08-Bit x 1-Chip<br>0x0 | -<br>-  |
| <ul><li>Fgm Options</li><li>General</li></ul>                | RAM Start Address:                          | 0x40000000             |         |
| On-Chip Flash     Nand Flash     Production                  | Ext XTAL (MHz):                             | 19.6606                | ENTER   |
| ₽ H-Flasher Help                                             | INIT TCK:<br>PGM TCK:                       |                        | 19.6606 |
|                                                              |                                             | ,                      |         |

13. Click On Step 3, this screen should be blank. Delete anything entered here.

| F H-Flasher<br>New Load Save Save As                                                                                                    | Options | Exit /  | About    |         |       |       |
|----------------------------------------------------------------------------------------------------|---------|---------|----------|---------|-------|-------|
| Program Wizard                                                                                                    | >> Init | Scripts | - LPC236 | 8       |       |       |
| <ol> <li>Flash Selection</li> <li>Configuration</li> <li>Init Scripts</li> <li>Programming</li> <li>Pgm Options</li> <li>General</li> <li>On State Function</li> </ol> | ldx     | Cmd     | Width    | Address | Value | ⊥<br> |
| <ul> <li>On-Chip Flash</li> <li>Nand Flash</li> <li>Production</li> <li>H-Flasher Help</li> </ul>                                                                      |         |         | Leave b  | olank   |       | *     |

14. Click On Step 4. Then click on Check button.

| w Load Save SaveA                               | s Options I | Exit About           |                |           |
|-------------------------------------------------|-------------|----------------------|----------------|-----------|
| Program Wizard                                  | >> Progr    | amming - LPC2368     | Click On       |           |
| Flash Selection                                 | Flash:      | Unchecked            | Check          | Reset     |
| Configuration<br>Init Scripts                   | Target:     | Unchecked            |                | Check     |
| Programming                                     | Security:   | Step 4               |                | UnProtect |
| Pgm Options<br>General                          | Type:       | Intel Hex Format     | •              | Program   |
| On-Chip Flash                                   | Dst Addr:   |                      | Ψ.             | Verify    |
| <ul><li>Nand Flash</li><li>Production</li></ul> | Src File:   | C:\Series500\CCM\Deb | ug\Exe\ccm_F 💌 |           |
| H-Flasher Help                                  | From:       | Entire Chip          | •              | Erase     |
|                                                 | To:         | Entire Chip          | •              | Blank     |
|                                                 | Address:    |                      | E              | Read      |
|                                                 | Size:       |                      |                |           |

15. You should see LPC2368 and ARM7TDMI-S for flash and target. If you do not see this information, it means that the probe cannot see the target board and all connections should be checked. See Figure 4 above. The H-JTAG probe supplies the power to the device being programmed. See the Appendix for instructions on how to supply power from the probe. If the probe does not supply the power to the board, the board must be powered externally for the download operation to work.

| Figure 18 | Fig | jure | 18 |
|-----------|-----|------|----|
|-----------|-----|------|----|

| H-Flasher                                          |                                            | _ <b>_</b> × |
|----------------------------------------------------|--------------------------------------------|--------------|
| New Load Save Save As                              | Options Exit About                         |              |
| Program Wizard                                     | >> Programming - PC2368                    |              |
| 1 Flash Selection                                  | Flash: LPC2368 0x1600F925                  | Reset        |
| 2 Configuration                                    | Target: ARM7TDMI-S LITTLE-ENDIAN 🛑         | Check        |
| 3 Init Scripts<br>Programming                      | Security:                                  | UnProtect    |
| <ul><li>5 Pgm Options</li><li>▶ General</li></ul>  | Type: Intel Hex Format                     | Program      |
| On-Chip Flash                                      | Dst Addr:                                  | Verify       |
| <ul> <li>Nand Flash</li> <li>Production</li> </ul> | Src File: C:\Series500\CCM\Debug\Exe\ccm_F |              |
| P H-Flasher Help                                   | From: Entire Chip                          | Erase        |
|                                                    | To: Entire Chip                            | Blank        |
|                                                    | Address:                                   | C Read       |
|                                                    | Size:                                      |              |

16. Click on small arrow for "Type:". Then select Plain Binary Format in drop down list.

| w Load Save Save,                                                                           | As Options                      | Exit About                                                                                                    |             |                   |
|---------------------------------------------------------------------------------------------|---------------------------------|----------------------------------------------------------------------------------------------------|-------------|-------------------|
| Program Wizard                                                                              | >> Progr                        | amming - LPC2368                                                                                                    |             |                   |
| Flash Selection                                                                             | -<br>Flash:                     | LPC2368 0x1600F925                                                                                                    |             | Reset             |
| Configuration<br>Init Scripts                                                               | Target:                         | ARM7TDMI-S LITTLE-ENDIAN                                                                                                   |             | Check             |
| Programming                                                                                 | Security:                       |                                                                                                    |             | UnProtect         |
| <ul> <li>Pgm Options</li> <li>General</li> <li>On-Chip Flash</li> <li>Nand Flash</li> </ul> | Type:<br>Dst Addr:<br>Src File: | Plain Binary Format<br>Auto Flash Download<br>Intel Hex Format<br>Plain Binary Format<br>::\Series500\CCCM\Debug\Exe\ccm_F | •<br>•<br>• | Program<br>Verify |
| Production<br>H-Flasher Help                                                                | fom:                            | Entire Chip                                                                                                    | •           | Erase             |
|                                                                                             | To:                             | Entire Chip                                                                                                    | •           | Blank             |
| Select Plain Binary<br>Format                                                               | Address:<br>Size:               |                                                                                                    |             | Read              |

17. Click on the three small dots.

| ew Load Save Save≯                                    | ls Options E | Exit About                       |           |
|-------------------------------------------------------|--------------|----------------------------------|-----------|
| Program Wizard                                        | >> Progra    | amming - LPC2368                 |           |
| 1 Flash Selection                                     | Flash:       | LPC2368 0x1600F925               | Reset     |
| Configuration                                         | Target:      | ARM7TDMI-S LITTLE-ENDIAN         | Check     |
| <ul> <li>Init Scripts</li> <li>Programming</li> </ul> | Security:    |                                  | UnProtect |
| <ul><li>F gm Options</li><li>General</li></ul>        | Туре:        | Plain Binary Format              | ] Program |
| On-Chip Flash                                         | Dst Addr:    | Flash Base Address               | Verify    |
| <ul> <li>Nand Flash</li> <li>Production</li> </ul>    | Src File:    | C:\Series500\CCM\Debug\Exe\ccm_F |           |
| H-Flasher Help                                        | From:        | r anp -                          | Erase     |
| Click on the 3<br>dots                                | To:          | Entire Chip                      | Blank     |
|                                                       | Address:     |                                  | O Read    |
|                                                       | Size:        |                                  | -         |

18. A new window will come up. Go to the directory and select which file to download to the board.

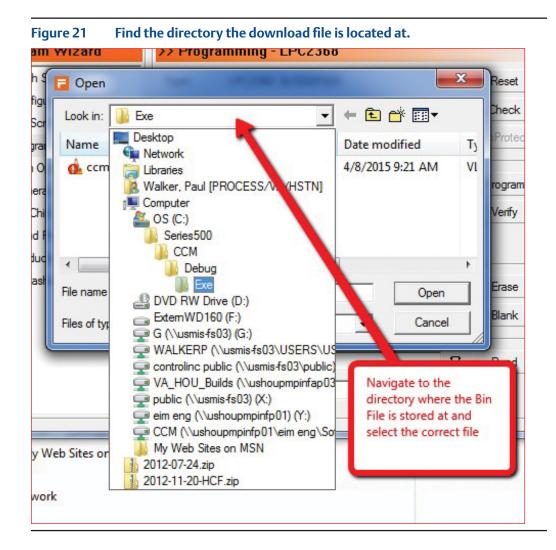

19. Select the file to download.

| Look in:   | Exe           | - + ( | 1 💣 📰        |                     |        |
|------------|---------------|-------|--------------|---------------------|--------|
| Name       | *             | Date  | modified     | Туре                | Size   |
| d ccm_FL   | ASH.bin       | 4/8/2 | 2015 9:21 AM | VLC media file (.bi | 504 KB |
|            |               |       |              |                     |        |
|            | •             |       |              |                     |        |
|            |               |       |              |                     |        |
|            |               |       |              |                     |        |
|            |               |       |              |                     |        |
|            |               |       |              |                     |        |
|            |               |       |              |                     |        |
|            |               |       |              |                     |        |
|            |               |       |              |                     | 、      |
|            |               |       |              |                     | 1      |
| File name: | ccm_FLASH.bin |       |              |                     | Open   |

## Figure 22Click on the file and then click on the Open button.<br/>You should use the BIN type file.

20. Click on Program button.

### Figure 23 Hit Program Button

| H-Flasher                                             |                               |                              | ۲. |
|-------------------------------------------------------|-------------------------------|------------------------------|----|
| New Load Save Save A:                                 | Options Exit About            |                              |    |
| Program Wizard                                        | >> Programming - LPC2368      | 3                            |    |
| 1 Flash Selection                                     | Flash: LPC2368 0x1600F925     | 5 Reset                      |    |
| 2 Configuration                                       | Target: ARM7TDMI-S LITTLE     | E-ENDIAN Check               |    |
| <ul> <li>Init Scripts</li> <li>Programming</li> </ul> | Security:                     | UnProtect                    |    |
| <ul><li>Fgm Options</li><li>General</li></ul>         | Type: Plain Binary Format     | Program                      |    |
| On-Chip Flash                                         | Dst Addr: Flash Base Address  | ▼ Verify                     |    |
| <ul> <li>Nand Flash</li> <li>Production</li> </ul>    | Src File: C:\Series500\CCM\De | e <sup>t</sup> en£xe∖ccm_F ▼ |    |
| P H-Flasher Help                                      | From: F Chip                  | ▼ Erase                      |    |
| Click on Program                                      | Entire Chip                   | ▼ Blank                      |    |
|                                                       | Address:                      | C Read                       |    |
|                                                       | Size:                         |                              |    |
|                                                       |                               |                              |    |

21. A small window will pop up and give you down load status.

| Figure 2 | 24                        |                 | _ |
|----------|---------------------------|-----------------|---|
| H-Flash  | er <b>e</b>               |                 |   |
|          | Programming and Verifying |                 |   |
|          | 00:01:50 15% 47 KB/s      | Size = 444.9 KB |   |
|          |                           | Stop            |   |

22. Read the screen and verify that it Programmed and Verified Successfully, then Click on the Close Button.

| H-Fla | sher                           |                                          |  |  |  |
|-------|--------------------------------|------------------------------------------|--|--|--|
|       | Programmed and Verified x1 suc | Programmed and Verified x1 successfully. |  |  |  |
|       | 00:09:50 100% 47 KB/s          | Size = 444.9 KB                          |  |  |  |
|       | - T -                          | Close                                    |  |  |  |

- 23. Remove the Ribbon cable from the board being programmed. (See Figure 1 and Figure 2).
- 24. Remove the ribbon cable from the P10 of the CCM board.
- 25. Congratulations, the board is now programmed and is ready for use.

#### Programming More Boards:

To program more board(s), keep everything the same as above, and then repeat these four instructions bellow:

- 26. Connect the JTAG ribbon cable to the new board to be programmed (See Figures 5 and 6).
- 27. Click on the Check button. (See Figure 18).
- 28. Click on the Program button. (See Figure 23).
- 29. Read H-Flasher status window. (See Figure 25).

# Appendix

#### **NOTE:**

The H-JTAG probe used in these directions was modified from the original manufacturers design to provide 5V on JTAG pin 19 to power the target device. This is how to modify the H-JTAG probe. The JTAG specification allows for supplying power to the target on pin 19.

| Figure 26 | 5 JTAG Pin Out |   | Dut |    |                                                         |
|-----------|----------------|---|-----|----|---------------------------------------------------------|
| VTref     | 1              | • | •   | 2  | NC                                                      |
| nTRST     | 3              | • | •   | 4  | GND                                                     |
| TDI       | 5              | • |     | 6  | GND                                                     |
| TMS       | 7              | • |     | 8  | GND                                                     |
| тск       | 9              | • |     | 10 | GND                                                     |
| RTCK      | 11             | • | •   | 12 | GND                                                     |
| TDO       | 13             | • |     | 14 | GND*                                                    |
| RESET     | 15             | • | •   | 16 | G N D * 20 PIN JTAG INTERFACE DESCRIPTION:              |
| DBGRQ     | 17             | • |     | 18 | CND                                                     |
| 5V-Supply | 19             |   |     | 20 | GND + HTTPS://WWW.SEGGER.COM/INTERFACE-DESCRIPTION.HTML |

1. Remove hidden screw under label.

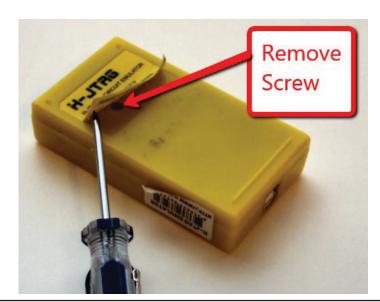

2. Remove four Screws on board.

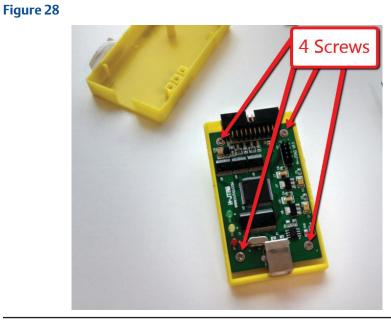

3. Remove board and connect 5V from USB connector to JTAG Pin 19.

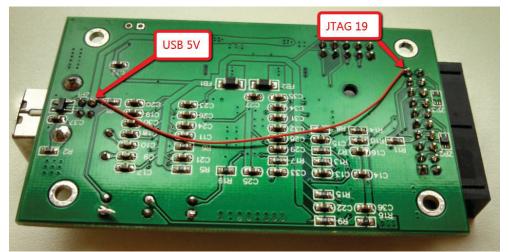

4. Exploded view of disassembled probe for reference. Big screw holds case together. Reverse prior directions to reassemble the probe.

#### Figure 30

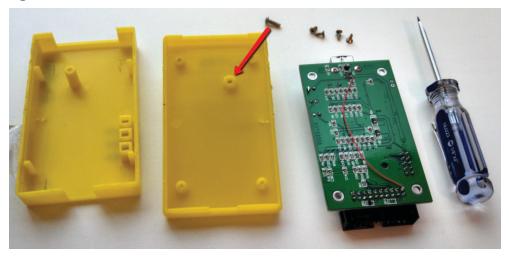

5. New Black Style Boxes Modification.

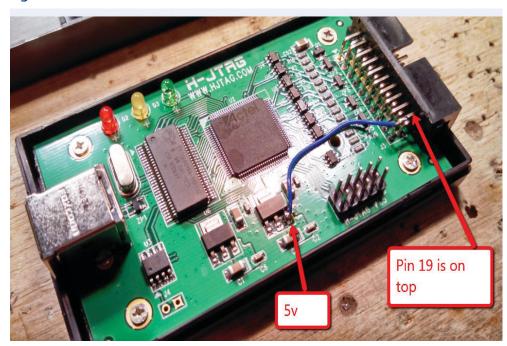

These instructions were written for H-Flasher V3.0:

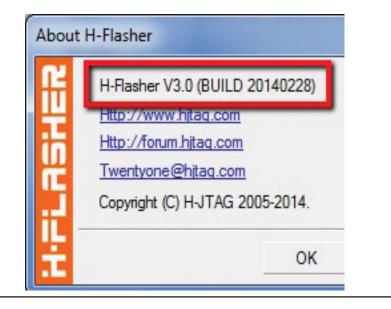

World Area Configuration Centers (WACC) offer sales support, service, inventory and commissioning to our global customers. Choose the WACC or sales office nearest you:

#### NORTH & SOUTH AMERICA

19200 Northwest Freeway Houston TX 77065 USA T +1 281 477 4100

Av. Hollingsworth 325 Iporanga Sorocaba SP 18087-105 Brazil T +55 15 3413 8888

#### ASIA PACIFIC

No. 9 Gul Road #01-02 Singapore 629361 T +65 6777 8211

No. 1 Lai Yuan Road Wuqing Development Area Tianjin 301700 P. R. China T +86 22 8212 3300

#### MIDDLE EAST & AFRICA

P. O. Box 17033 Jebel Ali Free Zone Dubai T +971 4 811 8100

P. O. Box 10305 Jubail 31961 Saudi Arabia T +966 3 340 8650

24 Angus Crescent Longmeadow Business Estate East P.O. Box 6908 Greenstone 1616 Modderfontein Extension 5 South Africa T +27 11 451 3700

#### **EUROPE**

Holland Fasor 6 Székesfehérvár 8000 Hungary T +36 22 53 09 50

Strada Biffi 165 29017 Fiorenzuola d'Arda (PC) Italy T +39 0523 944 411

For complete list of sales and manufacturing sites, please visit <u>www.emerson.com/actuationtechnologieslocations</u> or contact us at info.actuationtechnologies@emerson.com

#### www.emerson.com/bettis

©2019 Emerson. All rights reserved.

The Emerson logo is a trademark and service mark of Emerson Electric Co. Bettis™ is a mark of one of the Emerson family of companies. All other marks are property of their respective owners.

The contents of this publication are presented for information purposes only, and while every effort has been made to ensure their accuracy, they are not to be construed as warranties or guarantees, express or implied, regarding the products or services described herein or their use or applicability. All sales are governed by our terms and conditions, which are available on request. We reserve the right to modify or improve the designs or specifications of our products at any time without notice.

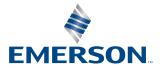

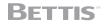